## **Dvd & Blu‐ray Online Orders Guide**

To order your dvd or blu-ray, go to the NISD Parent website https://www.nisd.net/parents. Scroll to the bottom and under Online Payments, click Make Payments.

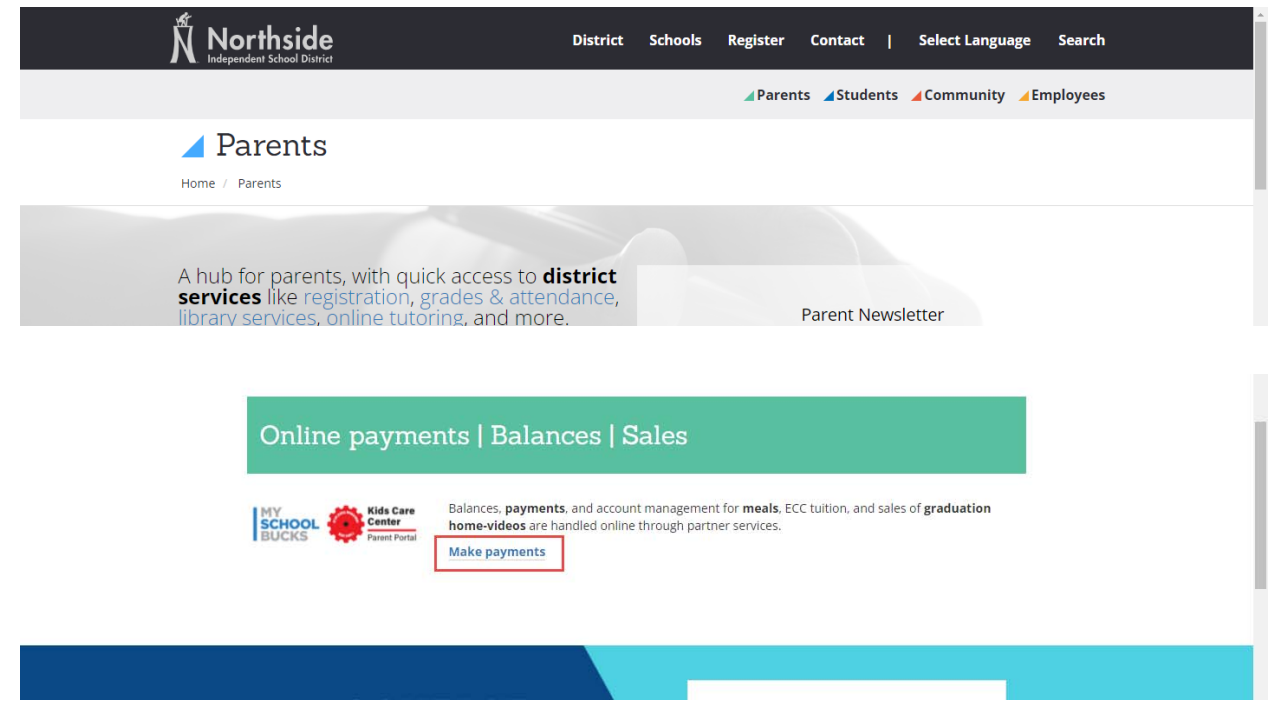

Scroll down and look the DVD Sales section.

Select "DVD & Blue‐Ray Sales".

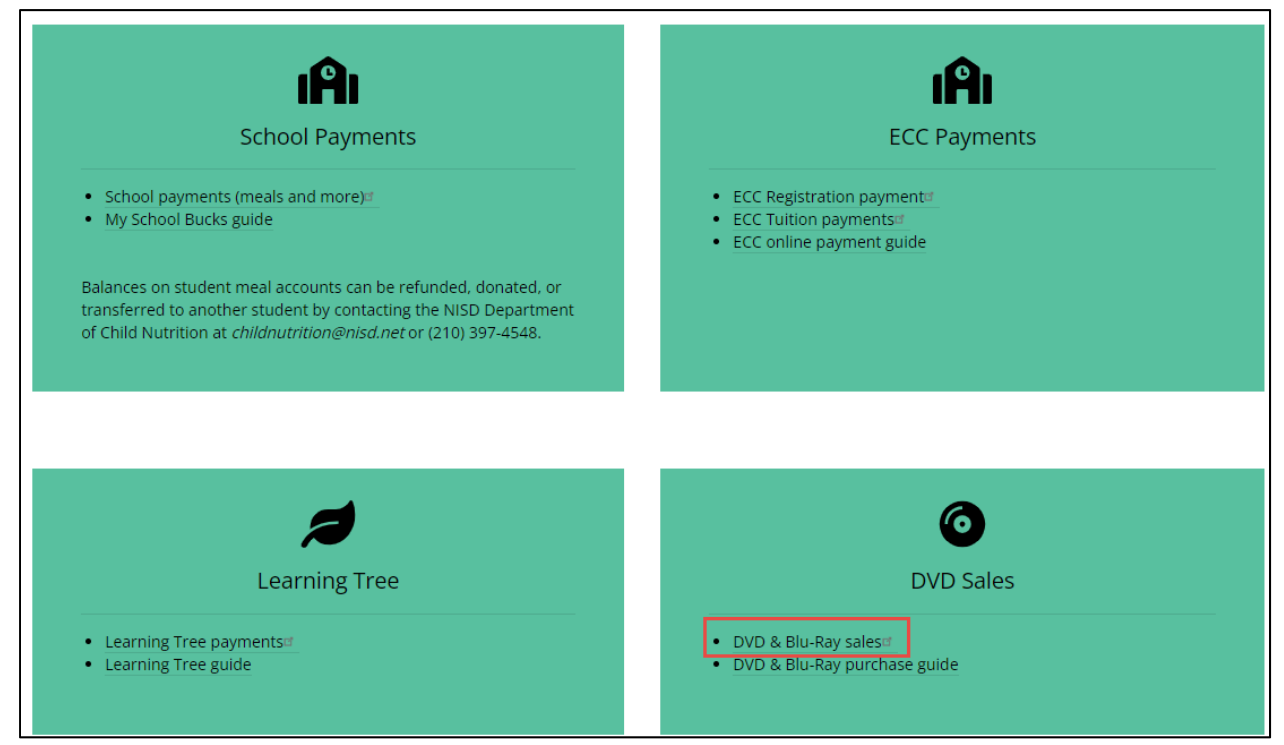

The link will direct you to the My School Bucks School Store. You may use the Filter by Category or select the product icon in the middle of the screen.

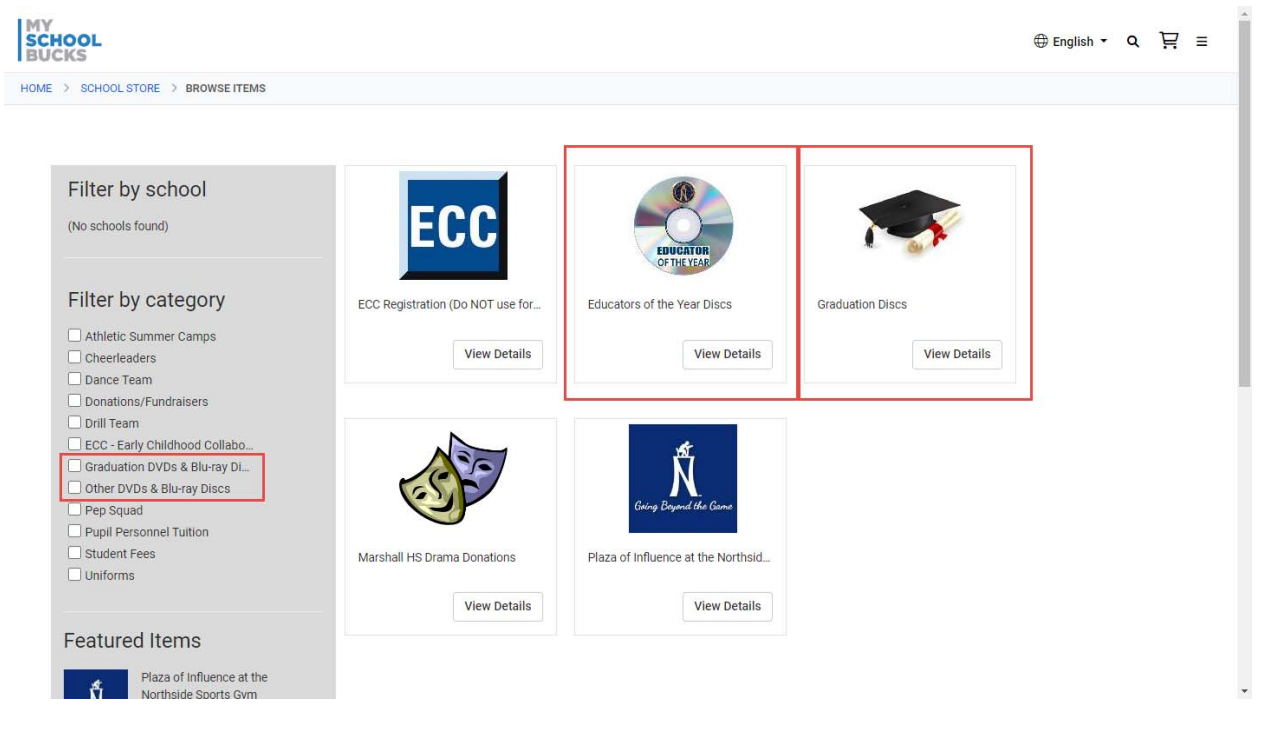

Fill out required fields and click "ADD TO BASKET".

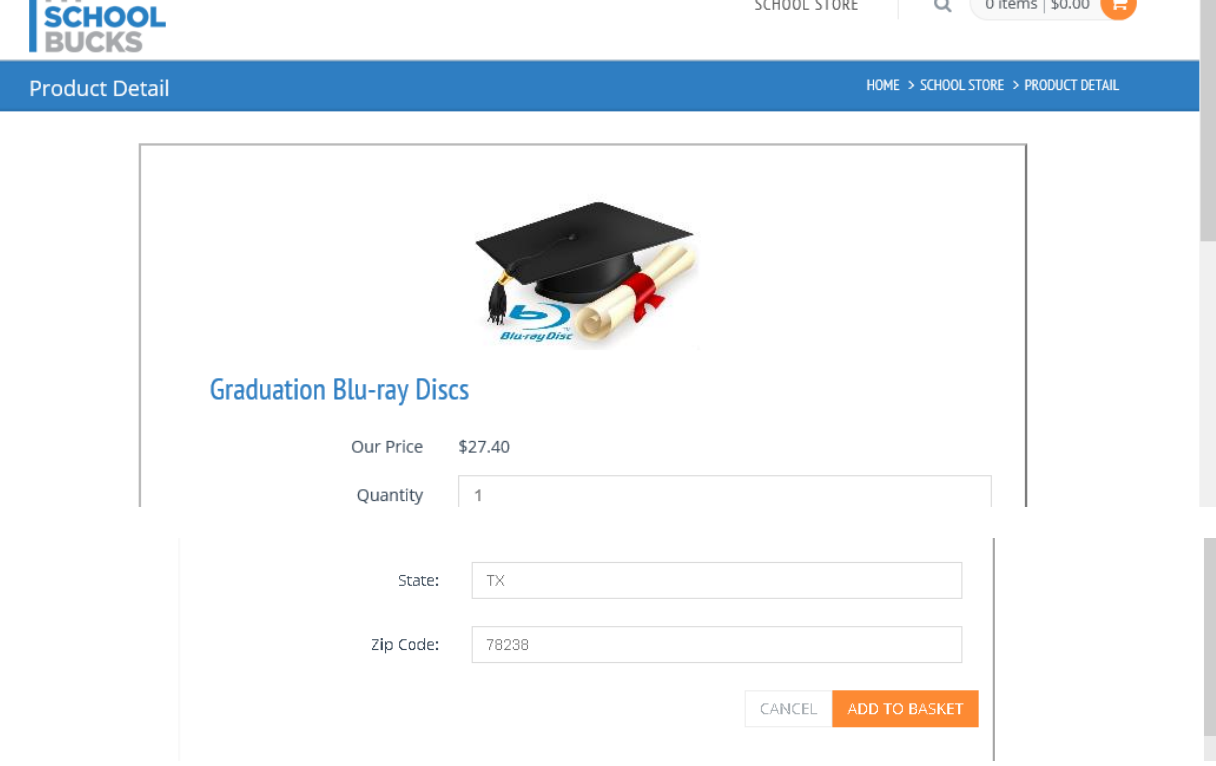

If you wish to purchase an additional disc, you may select the corresponding item and continue to add to basket.

If you are finished, move your cursor over the shopping cart icon, and click "View Cart/Checkout".

![](_page_2_Picture_2.jpeg)

My School Bucks will ask if you would like to create an account or continue without creating an account.

![](_page_2_Picture_4.jpeg)

## **LOGIN**

A user profile will allow us to remember your personal information so you don't have to enter it every time.

If you already have a user ID on this website, please Log In here.

Don't have an account? Sign up today!

or continue without creating an account.

If you decide to Sign up for an account, please follow prompts.

You may also select "continue without creating an account" and complete billing information.

![](_page_3_Picture_31.jpeg)

Scroll down to review your Total which will include a convenience fee of 3.75% of the transaction Subtotal. Complete transaction by clicking on "PLACE ORDER".

A confirmation email will be sent to the email entered in the above billing section.

![](_page_3_Picture_32.jpeg)

Your order will be directly sent to the NISD Communications department, where it will be filled and shipped. If you have any questions, you may call the Online Payment Support line at 210‐397‐1199.